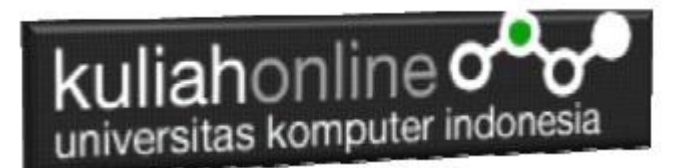

## Membuat Program Untuk Menangani Penjualan Barang

*Buku Referensi:*

*e-Commerce Menggunakan PHP dan MYSQL, Taryana Suryana, Graha Ilmu Jogyakarta*

### Oleh:Taryana Suryana M.Kom Teknik Informatika Unikom

[taryanarx@email.unikom.ac.id](mailto:taryanarx@email.unikom.ac.id) [taryanarx@gmail.com](mailto:taryanarx@gmail.com) Line/Telegram: 081221480577

# 11.Penjualan Online

Pada bagian ini akan dibahas mengenai bagaimana membuat program untuk menangani pembelian yang dilakukan oleh konsumen pada Penjualan di Toko Online

Adapun file yang akan dibuat yaitu:

- 1. belisekarang.php
- 2. savebeli.php

### 11.1.Menambahkan Link Pembelian Barang pada TOKO.PHP

Untuk menampilkan Link *BeliSekarang* pada Program TOKO.PHP dapat dilakukan dengan cara menambahkan perintah berikut, pada file TOKO.PHP

**echo "<br><a href='belisekarang.php?kodebrg=\$kodebrg'>BELISEKARANG</a>";**

tambahkan perintah tersebut pada baris 19 di file toko.php, perhatikan perubahan berikut:

#### NamaFile:toko.php

1. <center>

- 2. <font size=7>
- 3. Toko Online Sagala Aya<br> 4. <table border=0>
- 
- 
- 5. <?php<br>6. require ("koneksi.php");<br>7. \$sql="select \* from barang";
- 8. \$hasil=mysqli query(\$conn, \$sql);

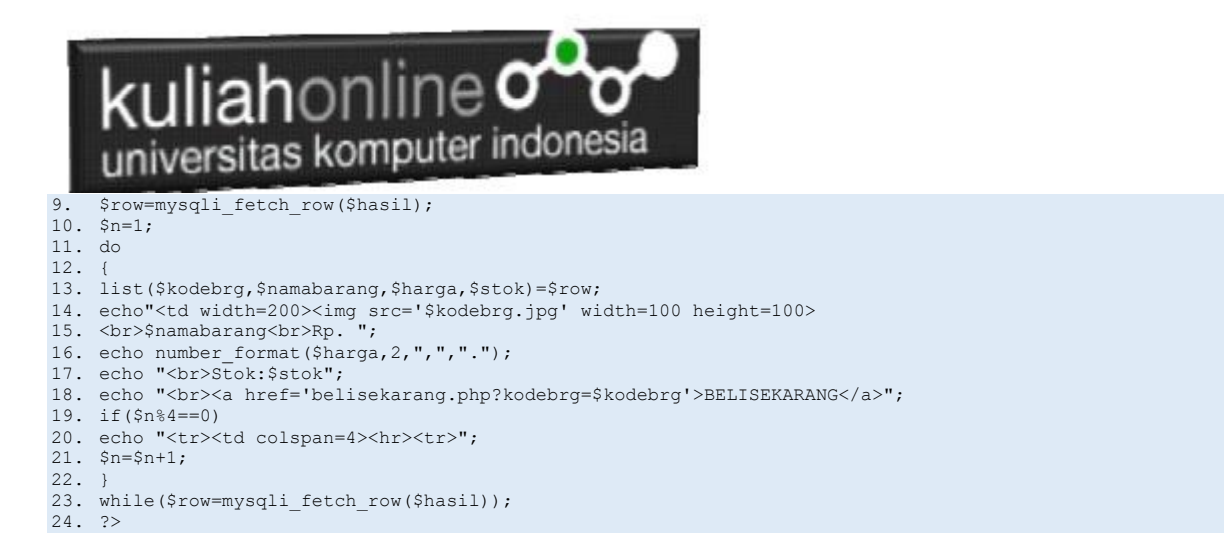

Setelah ditambahkan perintah pada baris 18, kemudian simpan kembali, selanjutnya lihat pada browser. Jika penambahan benar maka akan ditampilkan hasil seperti berikut:

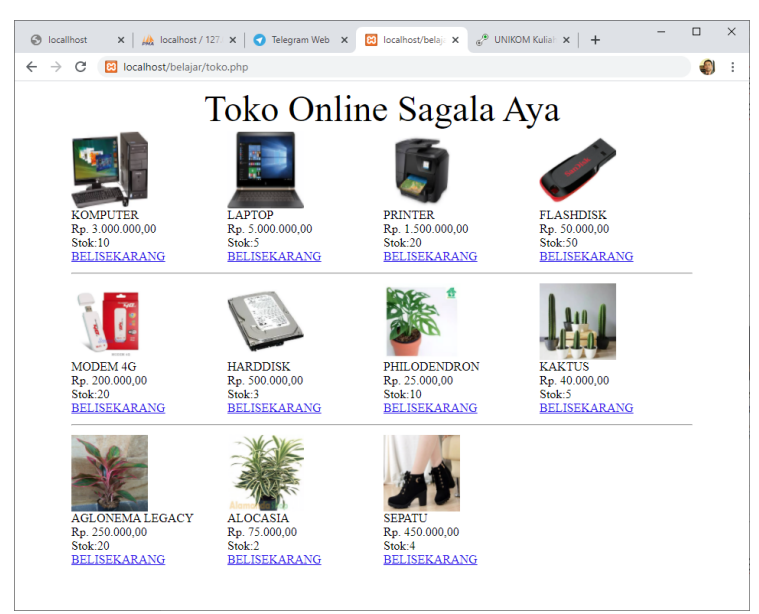

Gambar 11.1. Toko Online Sagala Aya

Jika di Click Link *BELI SEKARANG*, maka akan ditampilkan error seperti berikut:

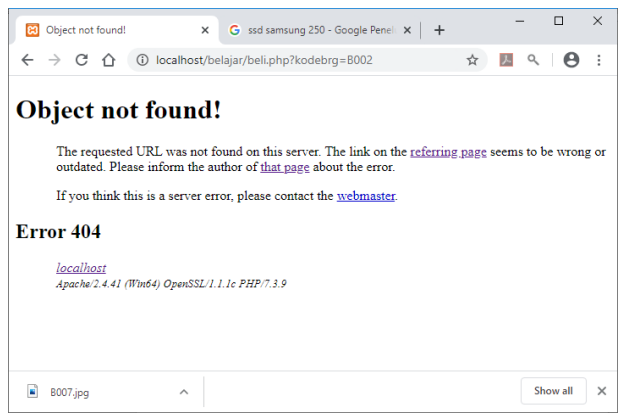

Gambar 11.2. File Not found

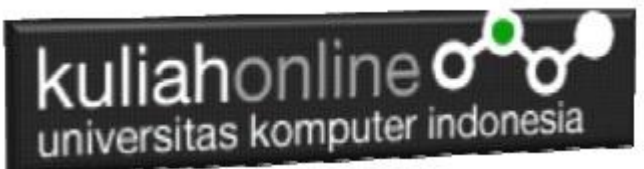

Jangan khawatir biarkan saja, itu artinya tadi link BELISEKARANG sudah berfungsi sedangkan file "belisekarang.php" nya belum dibuat.

Langkah berikutnya adalah membuat file *"belisekarang.php"* dan membuat Tabel untuk menyimpan Penjualan

### 11.2.TABEL PENJUALAN

Dengan Menggunakan PHPMYADMIN buat tabel **Penjualan** yang terdiri dari 9 Fields, dengan Struktur seperti berikut:

| phpMyAdmin                                                                 | Server 127 0 0 1 > Database belajar > R Table: penjualan |                |                                   |              |                               |                   |                                                                                                    |                        |                   |              | 6 <sub>x</sub> |  |
|----------------------------------------------------------------------------|----------------------------------------------------------|----------------|-----------------------------------|--------------|-------------------------------|-------------------|----------------------------------------------------------------------------------------------------|------------------------|-------------------|--------------|----------------|--|
| $\Omega$ a 0 0 0 0 0                                                       |                                                          |                |                                   |              |                               |                   | Browse M Structure 3 SQL & Search 3 Insert in Export in Import and Privileges & Operations 3 Tracking 36 Triggers |                        |                   |              |                |  |
| Recent Favorites                                                           | Table name: penjualan                                    |                | Add 1                             | column(s) Go |                               |                   |                                                                                                    |                        |                   |              |                |  |
| $_{60}$<br>New<br><b>E</b> -a belajar                                      | <b>Name</b>                                              | Type ③         | Length/Values @                   | Default @    | Collation                     | <b>Attributes</b> | <b>Null Index</b>                                                                                                 | <b>A_I</b> Comments    | <b>Virtuality</b> | Move column  | Media (M       |  |
| <b>D</b> New<br><b>B</b> - barang<br><b>ED</b> pegawai                     | id<br>Pick from Central Columns                          | INT            | 10<br>$\checkmark$                | None         | $\check{~}$                   | $\checkmark$      | PRIMARY<br>$\Box$<br>$\backsim$<br>PRIMARY                                                                        | $\checkmark$<br>$\Box$ |                   | $\check{~}$  | $\check{~}$    |  |
| <b>Ellist siswa</b><br><b>E</b> -a belajar2<br><b>D</b> New                | kodebrg<br>Pick from Central Columns                     | <b>VARCHAR</b> | 10<br>$\checkmark$                | None         | $\checkmark$                  | $\checkmark$      | $\vee$ $\Box$<br>$\sim$                                                                                           | $\checkmark$<br>$\Box$ |                   | $\check{~}$  | $\checkmark$   |  |
| <b>B-34</b> barang<br><b>E-</b> pegawai<br>B-S siswa                       | jumlah<br>Pick from Central Columns                      | INT            | $\vert$ 5<br>$\checkmark$         | None         | $\check{~}$                   | $\checkmark$      | $\mathbf{v}$ . $\Box$<br><b>1.</b>                                                                                | $\vee$ $\Box$          |                   | $\check{~}$  | $\checkmark$   |  |
| ille information_schema<br>图- ip2020<br><b>B-a</b> mysql                   | namapembeli<br>Pick from Central Columns                 | <b>VARCHAR</b> | 20<br>$\checkmark$                | None         | $\checkmark$                  | $\checkmark$      | $\overline{\phantom{a}}$ $\overline{\phantom{a}}$<br>$\sim$                                                       | $\vee$ $\Box$          |                   | $\check{~}$  | $\check{~}$    |  |
| <b>B-G</b> performance_schema<br><b>B</b> - phpmyadmin<br><b>B</b> -a test | alamat<br>Pick from Central Columns                      | <b>VARCHAR</b> | 50<br>$\checkmark$                | None         | $\checkmark$                  | $\vee$            | $\vee$ $\Box$<br>$\overline{\phantom{a}}$                                                                         | $\vee$ $\Box$          |                   | $\checkmark$ | $\checkmark$   |  |
|                                                                            | kota<br>Pick from Central Columns                        | <b>VARCHAR</b> | 20<br>$\checkmark$                | None         | $\checkmark$                  | $\checkmark$      | $\check{}\;$ $\Box$<br>$\sim$                                                                                     | $\checkmark$ $\Box$    |                   | $\checkmark$ | $\checkmark$   |  |
|                                                                            | kodepos<br>Pick from Central Columns                     | <b>VARCHAR</b> | $\overline{5}$<br>$\checkmark$    | None         | $\check{~}$                   | $\sim$            | $\bullet$ . $\Box$<br><b>1</b>                                                                                    | $\vee$ $\Box$          |                   | $\checkmark$ | $\checkmark$   |  |
|                                                                            | telp<br>Pick from Central Columns                        | <b>VARCHAR</b> | 20<br>$\checkmark$                | None         | $\check{~}$                   | $\checkmark$      | $\checkmark$ $\Box$<br>$\sim$                                                                                     | $\checkmark$<br>$\Box$ |                   | $\checkmark$ | $\check{~}$    |  |
|                                                                            | email<br>Pick from Central Columns                       | <b>VARCHAR</b> | 30 <br>$\checkmark$               | None         | $\checkmark$                  | $\checkmark$      | $\vee$ $\Box$<br><b>1</b>                                                                                         | $\vee$ $\Box$          |                   | $\checkmark$ | $\checkmark$   |  |
|                                                                            | Structure (a)<br><b>Table comments:</b>                  |                | Collation:                        |              |                               | Storage Engine:   |                                                                                                    |                        |                   |              |                |  |
|                                                                            |                                                          |                |                                   |              | <b>InnoDB</b><br>$\checkmark$ | $\ddot{}$         |                                                                                                    |                        |                   |              |                |  |
|                                                                            | PARTITION definition: @                                  |                |                                   |              |                               |                   |                                                                                                    |                        |                   |              |                |  |
|                                                                            | Partition by:<br>Console                                 |                | $\vee$ (Expression or column list |              |                               |                   |                                                                                                    |                        |                   |              |                |  |

Gambar 11.3. Membuat Tabel Penjualan

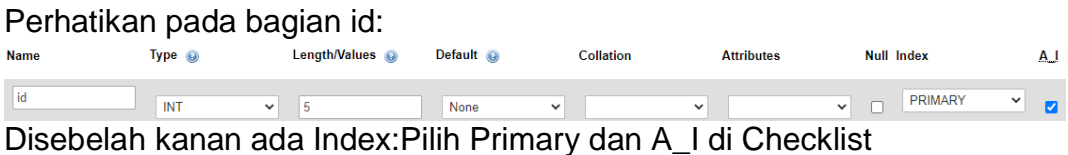

Detail lengkapnya jika tabel tersebut telah dibuat adalah seperti berikut:

| iversitas komputer indonesia |   |                  |                        |                                                                   |                            |        |  |                  |                 |                                               |                     |                       |                                                                |                   |              |
|------------------------------|---|------------------|------------------------|-------------------------------------------------------------------|----------------------------|--------|--|------------------|-----------------|-----------------------------------------------|---------------------|-----------------------|----------------------------------------------------------------|-------------------|--------------|
|                              |   | <b>Browse</b>    | <b>M</b> Structure     | Server: 127.0.0.1 » Database: belajar » <b>R</b> Table: penjualan | $\Box$ SQL<br>$\mathbb{Q}$ | Search |  | <b>Fi</b> Insert | <b>国</b> Export |                                               | $\leftarrow$ Import | <b>All Privileges</b> | ₽                                                              | <b>Operations</b> | <b>Track</b> |
|                              | M |                  | <b>Table structure</b> |                                                                   | 唱 Relation view            |        |  |                  |                 |                                               |                     |                       |                                                                |                   |              |
|                              |   | #<br><b>Name</b> |                        | <b>Type</b>                                                       | <b>Collation</b>           |        |  |                  |                 | <b>Attributes Null Default Comments Extra</b> |                     |                       | <b>Action</b>                                                  |                   |              |
|                              |   | $id \gg$<br>1    |                        | int(10)                                                           |                            |        |  | <b>No</b>        | None            |                                               |                     |                       |                                                                |                   |              |
|                              |   | $\overline{a}$   | kodebrg                | varchar(10) utf8mb4 general ci                                    |                            |        |  | <b>No</b>        | None            |                                               |                     |                       | $\oslash$ Change $\bigcirc$ Drop $\blacktriangledown$ More     |                   |              |
|                              |   | jumlah<br>3      |                        | int(5)                                                            |                            |        |  | <b>No</b>        | None            |                                               |                     |                       | $\oslash$ Change $\bigcirc$ Drop $\triangledown$ More          |                   |              |
|                              |   |                  |                        | namapembeli varchar(20) utf8mb4_general_ci                        |                            |        |  | <b>No</b>        | None            |                                               |                     |                       | $\mathscr{D}$ Change $\bigcirc$ Drop $\blacktriangledown$ More |                   |              |
|                              |   | alamat<br>5      |                        | varchar(50) utf8mb4_general_ci                                    |                            |        |  | <b>No</b>        | None            |                                               |                     |                       | Change O Drop v More                                           |                   |              |
|                              |   | kota<br>6        |                        | varchar(20) utf8mb4 general ci                                    |                            |        |  | <b>No</b>        | None            |                                               |                     |                       | $\mathscr{D}$ Change $\bigcirc$ Drop $\blacktriangledown$ More |                   |              |
|                              |   |                  | kodepos                | varchar(5) utf8mb4 general ci                                     |                            |        |  | No               | None            |                                               |                     |                       | $\oslash$ Change $\bigcirc$ Drop $\triangledown$ More          |                   |              |
|                              |   | telp<br>8        |                        | varchar(20) utf8mb4 general ci                                    |                            |        |  | <b>No</b>        | None            |                                               |                     |                       | $\mathscr{D}$ Change $\bigcirc$ Drop $\blacktriangledown$ More |                   |              |
|                              |   | email<br>۹       |                        | varchar(30) utf8mb4_general_ci                                    |                            |        |  | No               | None            |                                               |                     |                       | $\oslash$ Change $\bigcirc$ Drop $\blacktriangledown$ More     |                   |              |

Gambar 11.4. Structure Tabel Penjualan

## 11.3. Membuat File "belisekarang.php"

File **"belisekarang.php"** berfungsi untuk menangani pembelian barang yang dilakukan oleh konsumen.

#### Namafile: **"belisekarang.php"**

```
<center>
<font size=7>
Toko Online Sagala Aya<br>
\langle h r \rangle<form action="Savebeli.php" methode=post>
<table border=0>
<?php
$kodebrg=$_GET['kodebrg'];
echo "<tr><td colspan=2><center><img src='$kodebrg.jpg' width=200 height=150>";
echo "<tr><td colspan=2><hr>";
echo "<tr><td>Kode Barang<td><input name=kodebrg value='$kodebrg' readonly size=5>";
echo "<tr><td>Jumlah Beli<td><input name=jumlah size=3>";
echo "<tr><td>Nama Pembeli<td><input name=namapembeli size=20>";
echo "<tr><td>Alamat<td><input name=alamat size=50>";
echo "<tr><td>Kota<td><input name=kota size=20>";
echo "<tr><td>KodePos<td><input name=kodepos size=5>";
echo "<tr><td>Telp<td><input name=telp size=20>";
echo "<tr><td>EMail<td><input name=email size=30>";
echo "<tr><td colspan=2><hr>";
?>
</table>
<input type=submit value=Save>
<input type=reset value=Reset>
```
## 11.4.Menampilkan Hasil Via Browser

Setelah program belisekarang.php dibuat dan disimpan dalam folder yang sama, kemudian adalah bagaimana cara menampilkannya ke layar komputer:

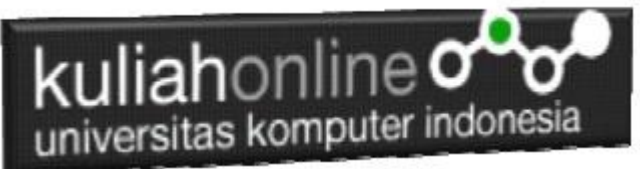

Untuk menampilkan hasilnya dapat dilakukan dengan cara seperti biasa menampilkan program php:

- 1.Jalankakan Browser
- 2. Pada Address Bar, ketikan:localhost/belajar
- 3.Click File TOKO.PHP

4.Click Tombol atau Link BELISEKARANG, selanjutnya akan ditampilkan hasil seperti berikut:

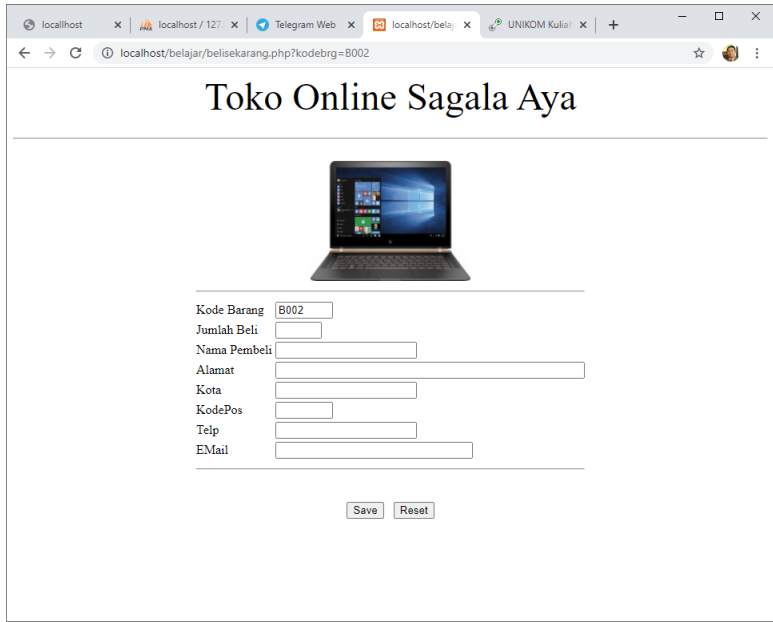

Gambar 11.5. Form Penjualan

Sampai tahap ini, jika ditampilkan jendela seperti diatas berarti sudah mulai berada dijalur yang benar.

## 11.5.Membuat File "savebeli.php"

File "savebeli.php" berfungsi untuk menangani proses penyimpanan data yang dimasukan dari form belisekarang.php kedalam tabel penjualan.

#### NamaFile:savebeli.php

<html> <center> <font size=6> Save Data Penjualan  $\langle$  / font>  $\frac{1}{2}$  \ width=320>  $\left\langle \text{tahlo}\right\rangle$ <?php require ("koneksi.php"); \$kodebrg=\$\_POST['kodebrg']; \$jumlah=\$\_POST['jumlah']; \$namapembeli=\$\_POST['namapembeli'];

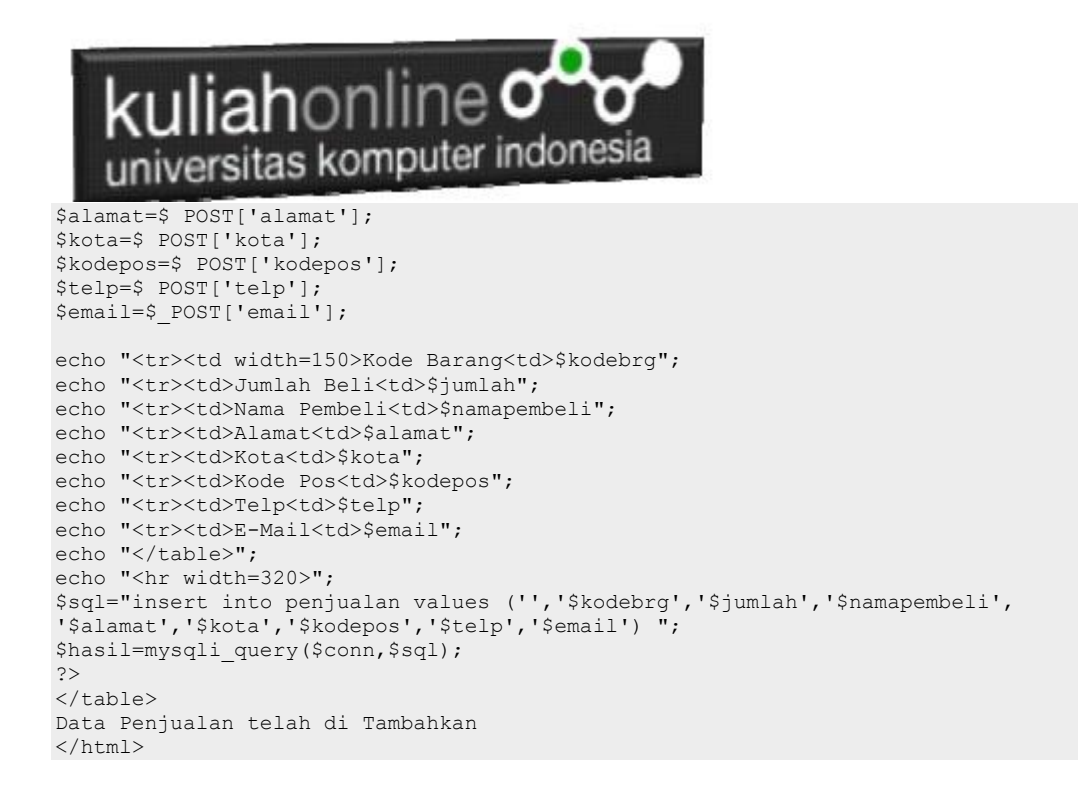

Jalankan Browser, kemudian Panggil file TOKO.PHP, kemudian click *BeliSekarang*, selanjutnya masukan data seperti berikut:

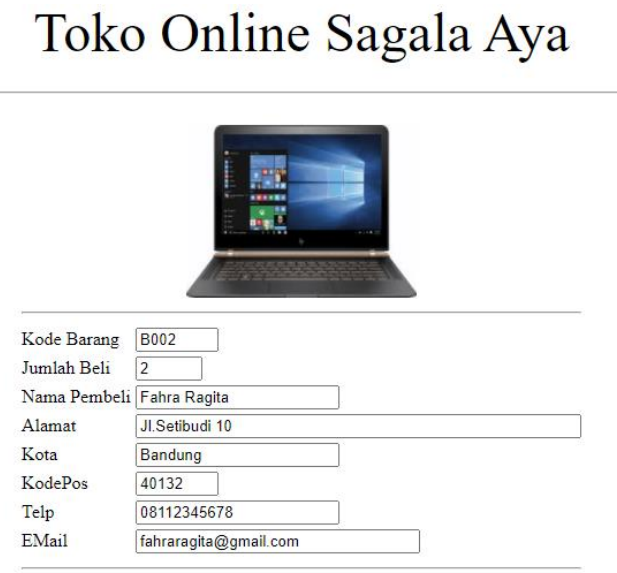

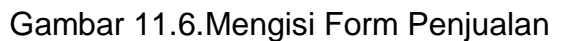

Save Reset

Selanjutnya Click tombol Save, selanjutnya akan ditampilkan jendela seperti berikut:

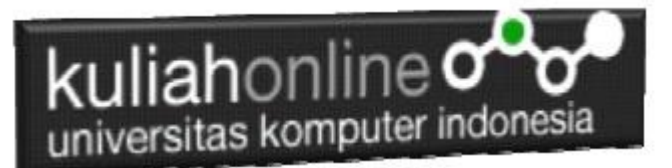

## Save Data Penjualan

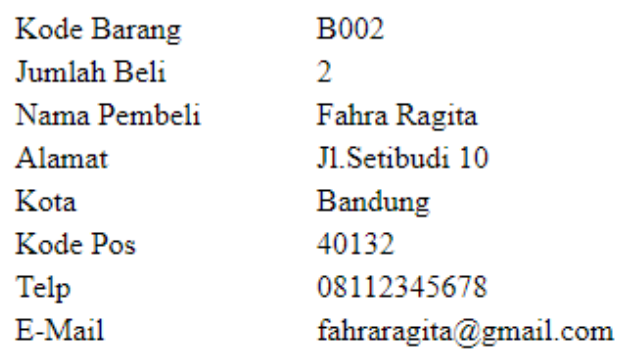

Data Penjualan telah di Tambahkan Gambar 11.7.Menambah Data Penjualan

Dengan Menggunakan PHPMYADMIN, lihat Tabel Penjualan, maka jika berhasil disimpan akan ditampilkan seperti berikut:

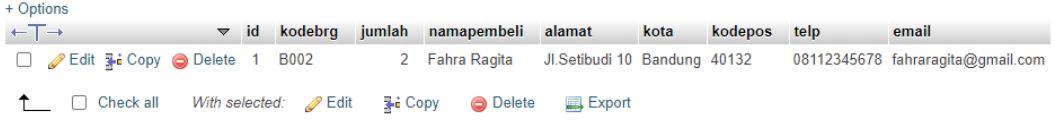

Sampai tahap ini berarti proses pembuatan program *belisekang.php* dan *savebeli.php* telah berhasil

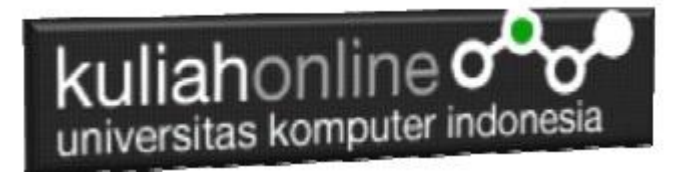

# Tugas 11:

1. Buat Program Untuk Menampilkan data Penjualan "tampilpenjualan.php"

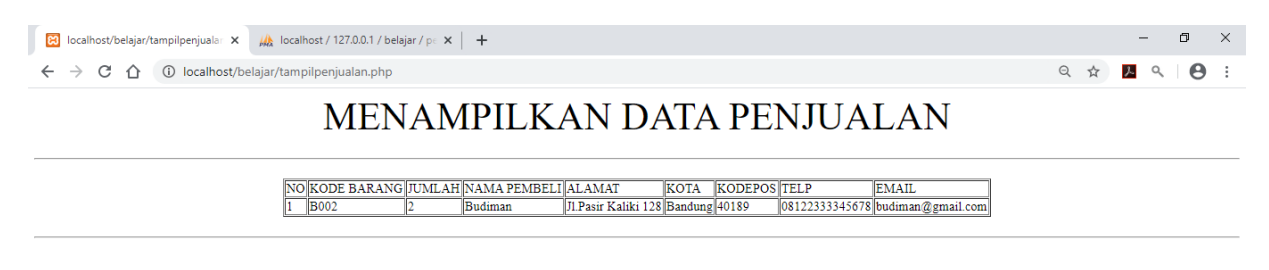

2. Pada Toko.PHP jika ada barang yang terjual maka otomatis stok harus berkurang, misalnya Laptop stok ada 20, terus ada yg beli 5 buah, maka stok terakhir harus berubah menjadi 15, gunakan tambahkan perintah update pada baris terakhir file "savebeli.php" seperti

\$sql="update penjualan set stok=stok-\$jumlah where kodebrg='\$kodebrg'"; hasil=mysqli\_query(\$conn,\$sql);

Kirimkan Coding dan Screenshot tugas 11 dalam format PDF, kirim paling lambat hari minggu sebelum jam 17:00 Wib